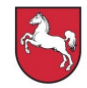

Niedersächsisches Kultusministerium

# **Elektronisches** Einstellungsverfahren – EIS-Online-BBS –

# Handreichungen für Bewerberinnen und Bewerber – Fachpraxislehrkräfte –

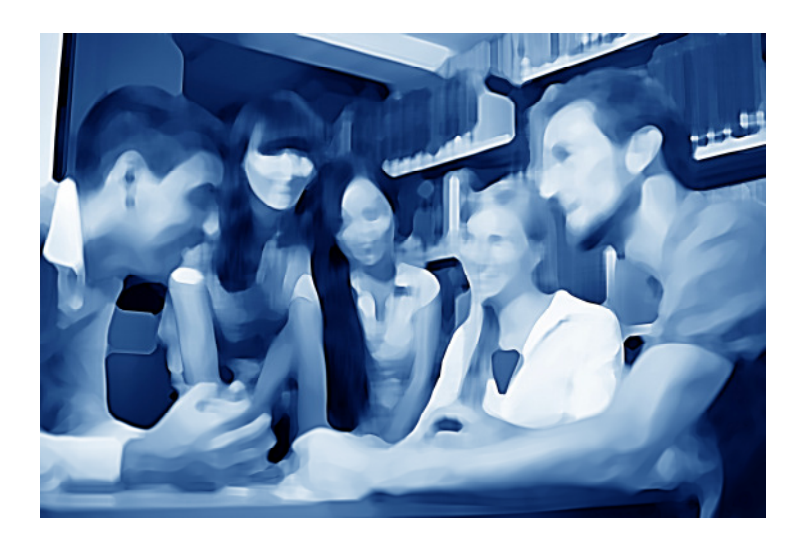

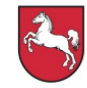

## Inhaltsverzeichnis

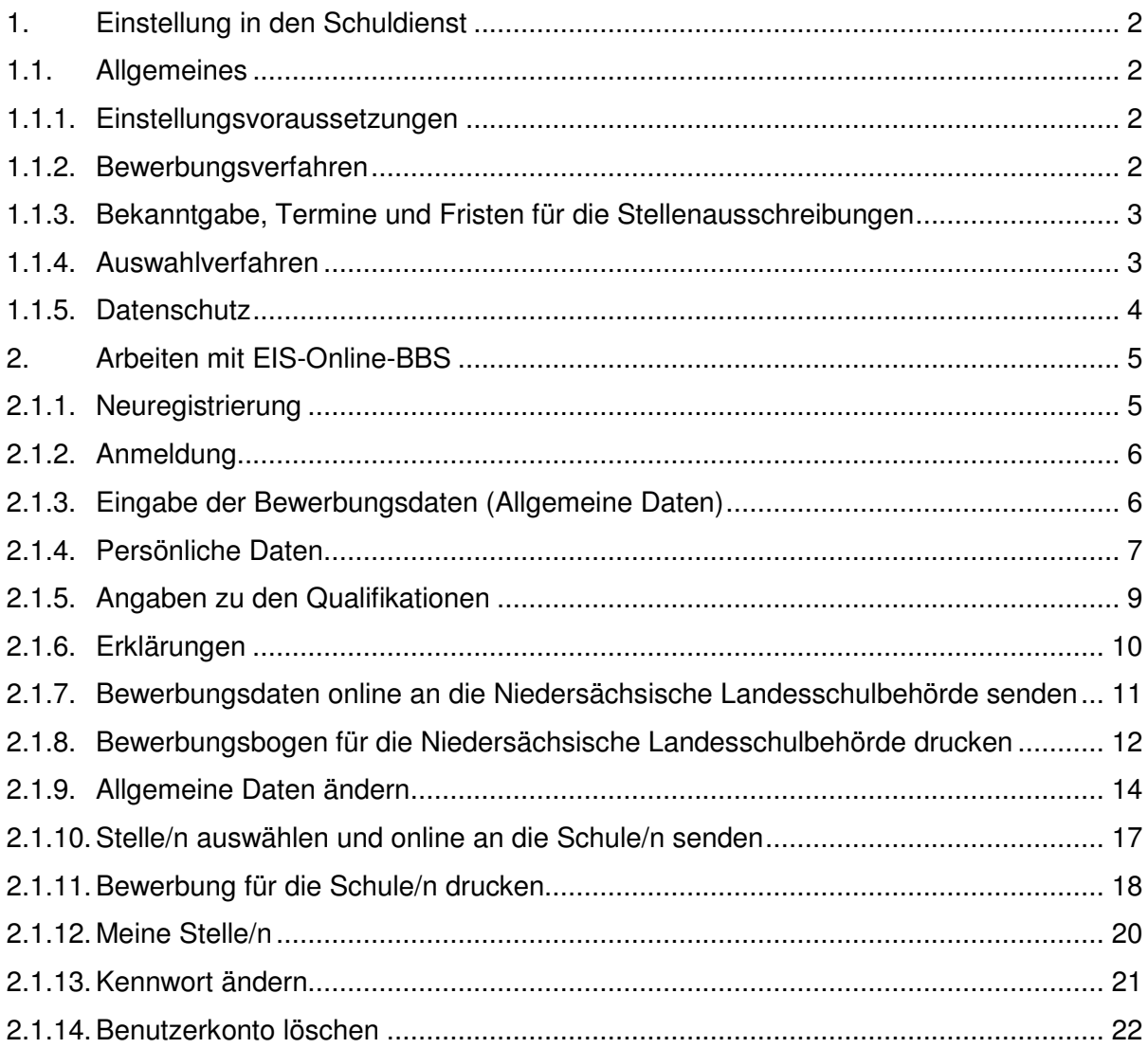

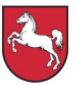

## **Vorwort**

Im Zuge der Weiterentwicklung aller berufsbildenden Schulen in Niedersachsen zu Regionalen Kompetenzzentren ist ein neues, elektronisches Einstellungsverfahren (EIS-Online-BBS) entwickelt worden. Für die am Einstellungsprozess Beteiligten – Bewerberinnen und Bewerber, Schule und Niedersächsische Landesschulbehörde (NLSchB) – wird durch die Bereitstellung von drei Modulen eine anwenderfreundliche und effiziente Plattform geschaffen, über die die einzelnen Aufgaben im Rahmen des Einstellungsprozesses wahrgenommen werden können.

Im Einzelnen besteht EIS-Online-BBS aus den drei Modulen:

#### **1. Schul-Portal Niedersachsen für Schulen (Web-Anwendung)**

In diesem Portal wird es der Schulleitung ermöglicht, Stellen einzutragen, Stellen-Bewerber-Listen abzurufen und die Besetzung von Stellen an die Niedersächsische Landesschulbehörde zu melden.

## **2. Portal EIS-Online-BBS für Niedersächsische Landesschulbehörde (Intranet-Anwendung)**

Die Niedersächsische Landesschulbehörde hat die Aufgabe, Stellenausschreibungen, Bewerberdaten und Stellenbesetzungen zu überprüfen und freizugeben bzw. abzulehnen. Zudem ist die Niedersächsische Landesschulbehörde dafür zuständig, Bewerberdaten zu löschen sowie Stellen oder Stellenbesetzungen zurückzuziehen.

#### **3. Portal für Bewerberinnen und Bewerber (Web-Anwendung)**

Bewerberinnen und Bewerber können sich u. a. im Einstellungs- und Informationsportal EIS-Online-BBS registrieren, Bewerberdaten an die Niedersächsische Landesschulbehörde und Schulen übermitteln und sich auf ausgeschriebene Stellen online bewerben.

Die hier vorgelegten Handreichungen geben detaillierte Informationen zur Anwendung.

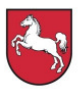

### **1. Einstellung in den Schuldienst**

#### **1.1. Allgemeines**

#### **1.1.1. Einstellungsvoraussetzungen**

In den niedersächsischen Schuldienst an berufsbildenden Schulen können verschiedene Gruppen von Lehrkräften eingestellt werden.

Für den fachpraktischen Unterricht sind dies Lehrkräfte, die nach § 9 NLVO-Bildung die Lehrbefähigung als Lehrerin oder Lehrer für Fachpraxis erworben haben.

Grundsätzlich werden Stellen für Fachpraxislehrkräfte mit einer beruflichen Fachrichtung ausgeschrieben.

Die Einstellungen erfolgen bei Vorliegen der beamtenrechtlichen und laufbahnrechtlichen Voraussetzungen im Beamtenverhältnis (Vollzeit), ansonsten als tarifbeschäftigte Lehrkraft. Beamtin/Beamter kann nur werden, wer Deutsche/Deutscher im Sinne des Art. 116 GG ist oder die Staatsangehörigkeit eines anderen Mitgliedstaates der Europäischen Gemeinschaft besitzt. Zum Zeitpunkt der Berufung in das Beamtenverhältnis auf Probe darf das 45. Lebensjahr noch nicht vollendet sein. Über die konkreten Eingruppierungen informiert die Niedersächsische Landesschulbehörde, über die Verdienstmöglichkeiten die Oberfinanzdirektion Niedersachsen – Landesweite Bezüge- und Versorgungsstelle (LBV) –.

Gemäß § 10 Abs. 1 Niedersächsisches Gleichberechtigungsgesetz sind bei der Einstellung Unterrepräsentanzen abzubauen. Das an der jeweiligen Schule unterrepräsentierte Geschlecht im Eingangsamt wird daher besonders aufgefordert, sich zu bewerben.

Beamtete Lehrkräfte und unbefristet tarifbeschäftigte Lehrkräfte im Schuldienst anderer Länder können am Bewerbungsverfahren teilnehmen, wenn sie der Bewerbung eine Freigabeerklärung ihrer Schulbehörde beifügen.

#### **1.1.2. Bewerbungsverfahren**

Die berufsbildenden Schulen (Regionale Kompetenzzentren) sind seit dem 01.01.2011 vollbudgetiert, haben eigene Stellenpläne und entscheiden eigenverantwortlich über die Stellenausschreibungen und Stellenbesetzungen.

Die Durchführung des Einstellungsverfahrens für alle berufsbildenden Schulen erfolgt über ein elektronisches Einstellungsverfahren (EIS). Für die Bewerberinnen und Bewerber bedeutet dies, dass sie sich über das Einstellungs- und Informationsportal EIS-Online-BBS (https://www.eis-online-bbs.niedersachsen.de) über Stellenausschreibungen informieren und online bewerben müssen.

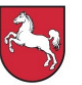

Auskünfte über den aktuellen Stand des Bewerbungs-, Auswahl- und Einstellungsverfahrens erteilen die berufsbildenden Schulen. Allgemeine Auskünfte erteilt die Niedersächsische Landesschulbehörde.

#### **1.1.3. Bekanntgabe, Termine und Fristen für die Stellenausschreibungen**

Da die berufsbildenden Schulen eigenverantwortlich über die Stellenausschreibungen entscheiden, gibt es keine festen landeseinheitlichen Einstellungstermine. Die Stellenausschreibungen werden über das Informations- und Bewerbungsportal https://www.eis-onlinebbs.niedersachsen.de veröffentlicht. Zugang zum Bewerber-Portal besteht auch über die Homepage des Niedersächsischen Kultusministeriums ("... Home > Schule > Lehrkräfte > Einstellungen > Einstellungen berufsbildende Schulen"). Die Bewerbungsfrist beginnt mit dem offiziellen Ausschreibungsbeginn und endet nach einem Zeitraum von vier Wochen.

#### **1.1.4. Auswahlverfahren**

Die berufsbildenden Schulen entscheiden eigenverantwortlich über die Auswahl der Bewerberinnen und Bewerber. In das Auswahlverfahren einbezogen werden alle Bewerberinnen und Bewerber, deren Qualifikationen mit denen der ausgeschriebenen Stelle übereinstimmen, die den Nachweis über die ggf. zusätzlich als erforderlich festgelegten auswahlrelevanten Anforderungen erbringen und deren Bewerbung für die jeweilige Stelle fristgerecht erfolgt ist.

Liegen mehrere Bewerbungen für eine Stelle vor, so wird nach **Eignung**, **Befähigung** und **fachlicher Leistung** die beste Bewerberin oder der beste Bewerber ausgewählt. Neben dem Nachweis der Befähigung werden auch berufliche Erfahrungen und andere fachliche Qualifikationen sowie die Bedingungen an der Schule, an der die Stelle zu besetzen ist, berücksichtigt. Die Bewerbernote ergibt sich aus dem eingereichten Zeugnis des Meister- bzw. Fachschulabschlusses.

Zur endgültigen Auswahl werden von den berufsbildenden Schulen mit mehreren Bewerberinnen und Bewerbern Vorstellungsgespräche geführt, zu denen die Schulleiterin oder der Schulleiter der jeweiligen berufsbildenden Schule einlädt.

Schwerbehinderte und ihnen gleichgestellte Menschen werden bei gleicher Eignung bevorzugt eingestellt.

Die ausgewählten Bewerberinnen und Bewerber werden von den berufsbildenden Schulen zeitnah informiert. Absagen werden voraussichtlich jeweils zum Ende eine Jahres mitgeteilt, in dem die Bewerbung erfolgte.

**In Anbetracht der Vielzahl von Bewerbungen wird gebeten, von telefonischen Rückfragen abzusehen!** 

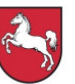

## **1.1.5. Datenschutz**

Die Bearbeitung der Bewerbungen erfolgt mithilfe der ADV auf der Grundlage des Niedersächsischen Datenschutzgesetzes**.** Die im Einstellungs- und Informationsportal erfassten Bewerberdaten werden unverzüglich allen Beteiligten zur Verfügung gestellt. Eine Übermittlung der Daten findet zwischen der Niedersächsischen Landesschulbehörde, den Bewerb-Schulen, der IT.Niedersachsen (IT.N) und dem Niedersächsischen Kultusministerium statt. Die gespeicherten Daten werden für die Bewerberauswahl benötigt. Sie werden in Form von Stellen-Bewerber-Listen, einer Gesamtliste aller Bewerberinnen und Bewerber und Listen der Bewerberinnen und Bewerber nach bestimmten Merkmalen (Fächer) ausgewertet (Siehe 1.1.4!).

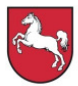

### **2. Arbeiten mit EIS-Online-BBS**

#### **2.1.1. Neuregistrierung**

Bevor sich die Bewerberinnen und Bewerber im Einstellungs- und Informationsportal EIS-Online-BBS (https://www.eis-online-bbs.niedersachsen.de) informieren und bewerben können, müssen sie sich einmalig registrieren.

Die Registrierung erfolgt nach Öffnen der Startseite über den Navigationspunkt "Neuregistrierung". Es öffnet sich ein Fenster mit der entsprechenden Eingabemaske. Einzutragen sind hier persönliche Daten, Benutzername und die E-Mail-Adresse.

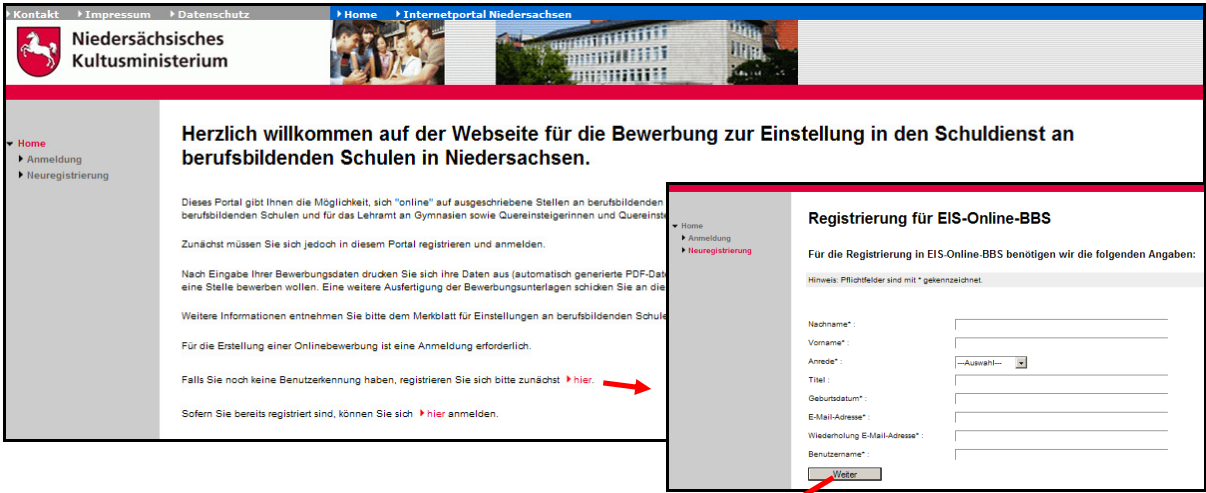

Nach dem Ausfüllen der Pflichtfelder und Betätigen des Buttons "Weiter" öffnet sich eine neue Seite in der die Bewerber anzugeben haben, dass sie sich auf "Stellen für Fachpraxislehrkräfte" bewerben möchten.

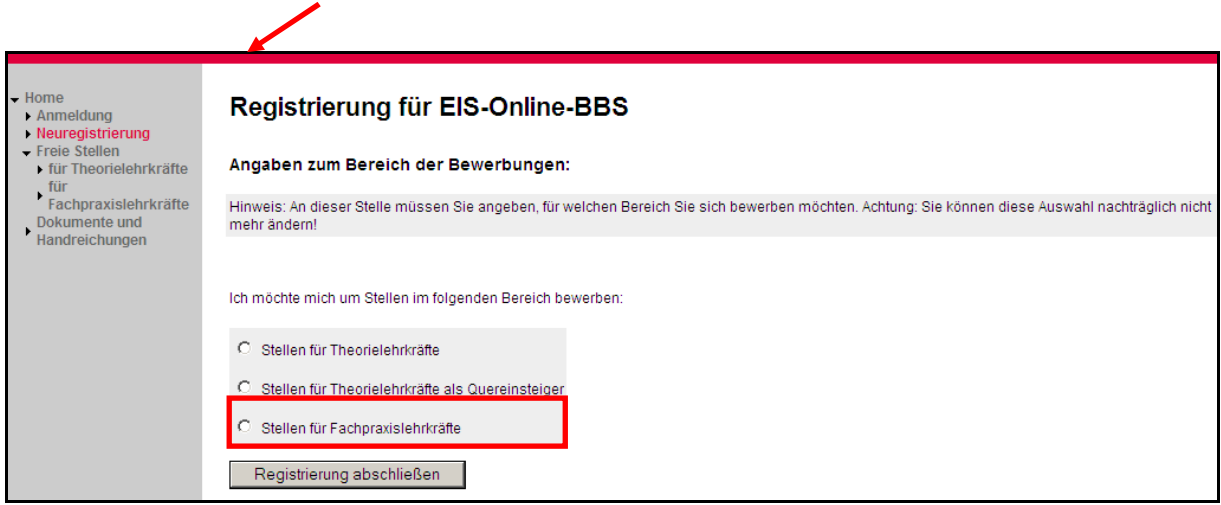

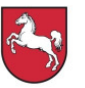

Ist die Registrierung abgeschlossen, so werden die Benutzerkennung und ein automatisch generiertes Passwort an die angegebene E-Mail-Adresse versandt. Die Anmeldung kann nun erfolgen.

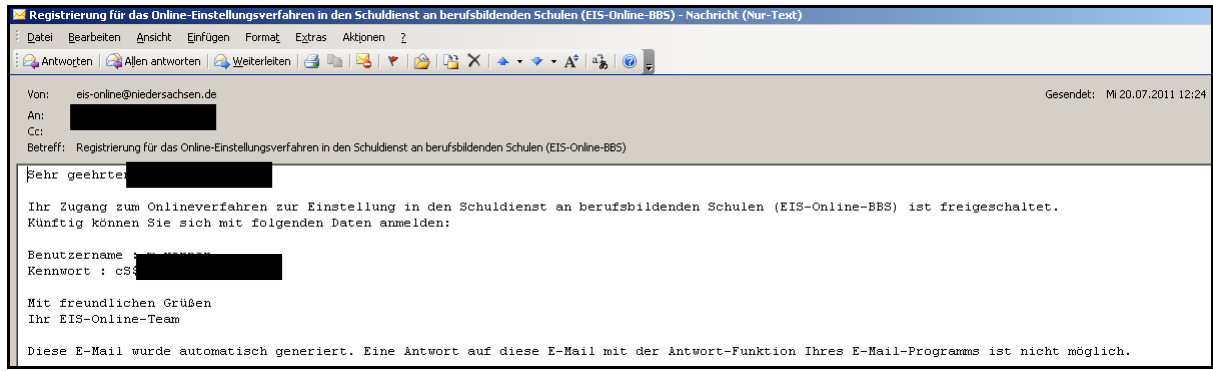

## **2.1.2. Anmeldung**

Nach Öffnen der Seite https://www.eis-online-bbs.niedersachsen.de und Betätigen des Buttons "Anmeldung" erfolgt die Anmeldung durch Eingabe des Benutzernamens und des Kennworts.

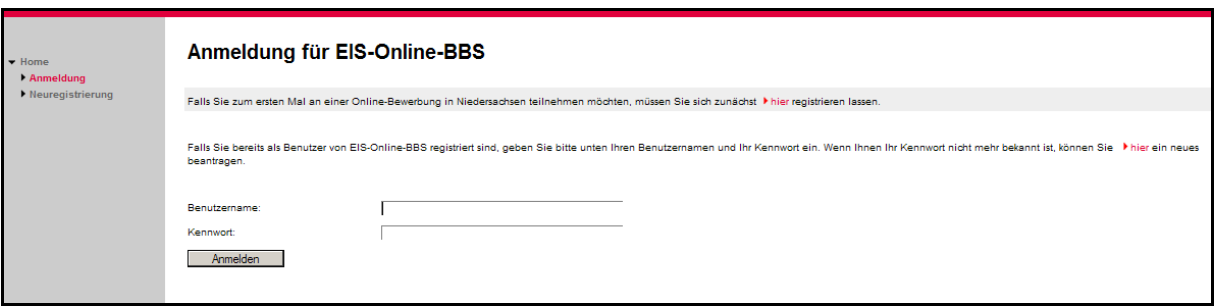

Die Bewerberinnen und Bewerber haben nun Zugang zum geschützten Bereich.

## **2.1.3. Eingabe der Bewerbungsdaten (Allgemeine Daten)**

Nach Erstanmeldung erscheint die Eingabemaske für die Bewerbungsdaten. Hier sind **Teil 1**  und Teil 2 zu unterscheiden. Teil 1 bezieht sich auf "Allgemeine Daten". Nach Eintragung dieser Daten sind die entsprechenden Belege zur Prüfung an die zuständige Regionalabteilung der Niedersächsischen Landesschulbehörde (Siehe 2.1.8!) einzureichen. Teil 2 der einzugebenden Daten steht im Zusammenhang mit der Bewerbung auf eine ausgeschriebene Stelle. Diese Belege sind an die jeweilige Schule zu senden (Siehe 2.1.11!).

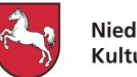

## **2.1.4. Persönliche Daten**

Über den Pfad "... Home > Bewerbung > Allgemeine Daten > Persönliche Daten" können Bewerberinnen und Bewerber ihre persönlichen Daten eintragen.

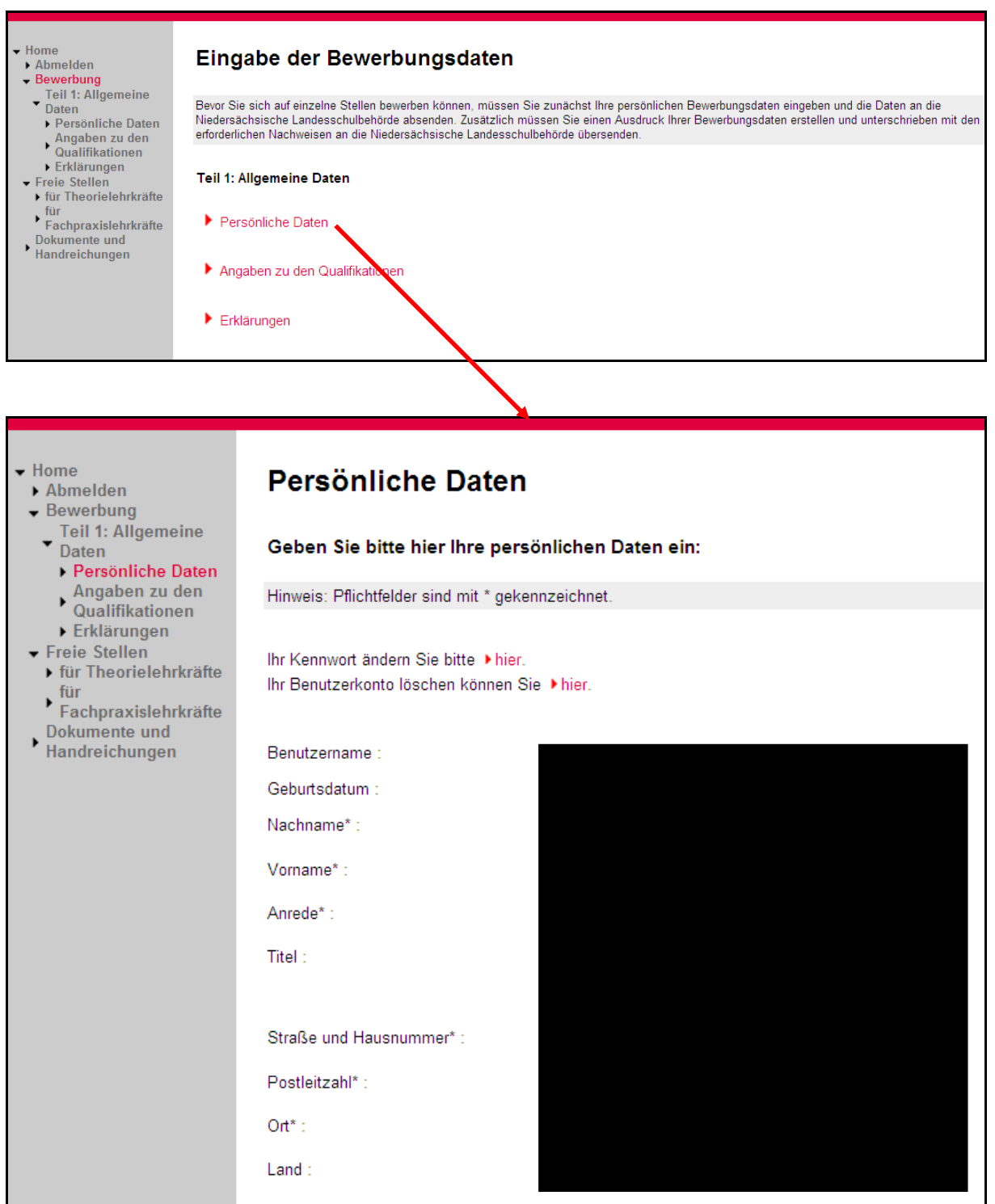

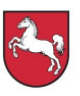

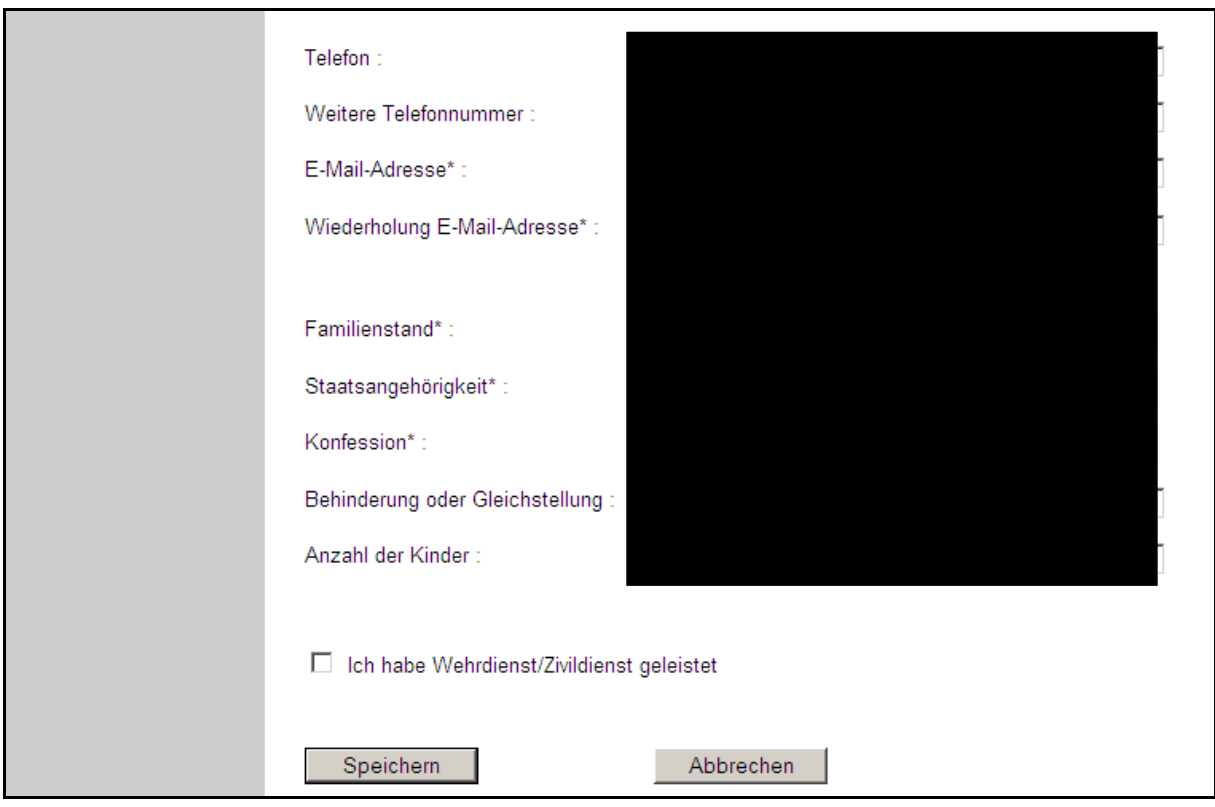

Bei einer Schwerbehinderung von mind. 50% bzw. bei einer Gleichstellung durch die Agentur für Arbeit (von 30% bis 50%) ist der Grad der Behinderung in das entsprechende Feld einzutragen. Wurde Wehr- oder Zivildienst abgeleistet, so ist in dem entsprechenden Kästchen ein Haken zu setzten. Die Eingabe ist durch Betätigen des Buttons "Speichern" zu sichern. Die Bewerberin oder der Bewerber wird auf die Seite "Eingabe der Bewerbungsdaten" zurückgeführt. Die vollständig eingetragenen persönlichen Daten sind mit einem grünen Häkchen kenntlich gemacht.

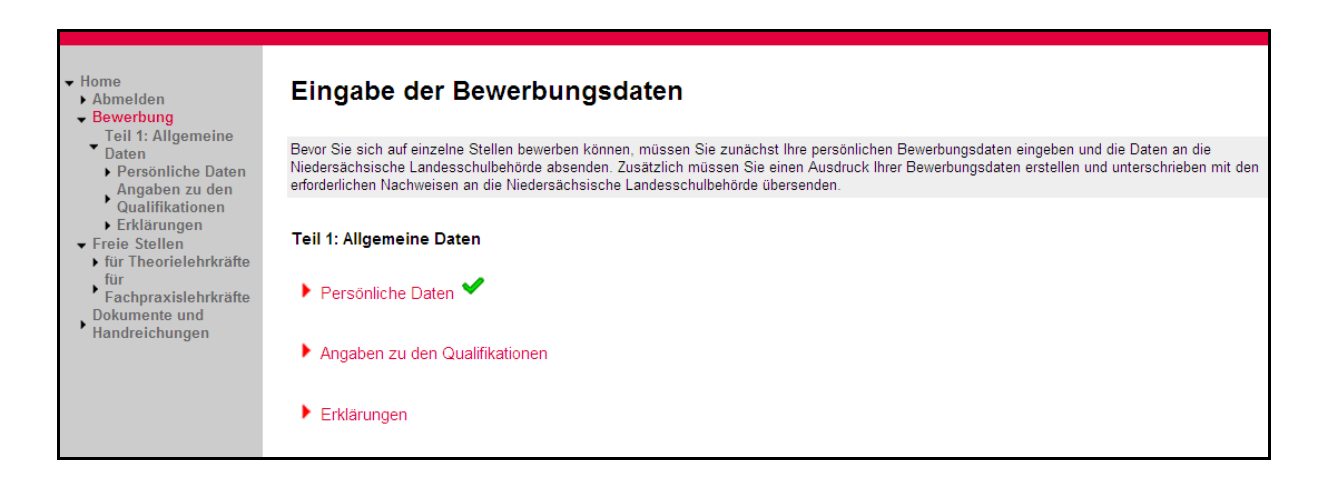

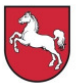

#### **2.1.5. Angaben zu den Qualifikationen**

Über den Pfad ..... Home > Bewerbung > Allgemeine Daten > Angaben zu den Qualifikationen" gelangen die Bewerberinnen und Bewerber zur entsprechenden Eingabemaske. Hier ist ein Häkchen beim Schulabschluss zu setzen, die abgeschlossene Berufsausbildung einzutragen, ein Häkchen beim Meister- oder Fachschulabschluss zu setzen, die hauptberufliche Tätigkeit und weiterhin die berufliche Fachrichtung und ggf. Zusatzqualifikationen einzutragen.

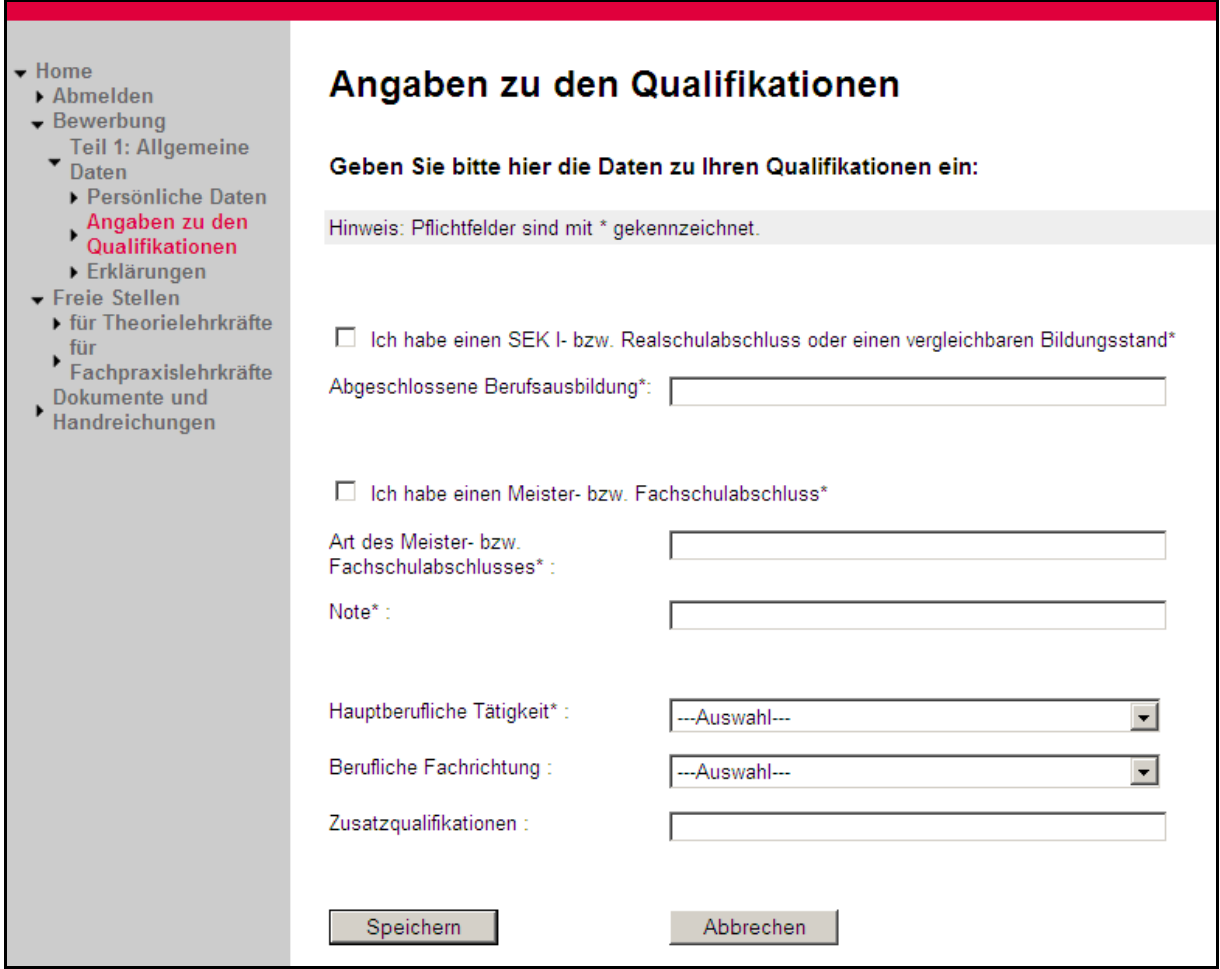

Die Eingaben sind durch den Button "Speichern" zu sichern. Nach erfolgreicher Eingabe wird der Nutzer zur Übersichtsseite zurückgeführt. Das grüne Häkchen signalisiert das erfolgreiche Eintragen der geforderten Informationen. Hinweise zur weiteren Bearbeitung finden sich in Kapitel 2.1.6..

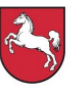

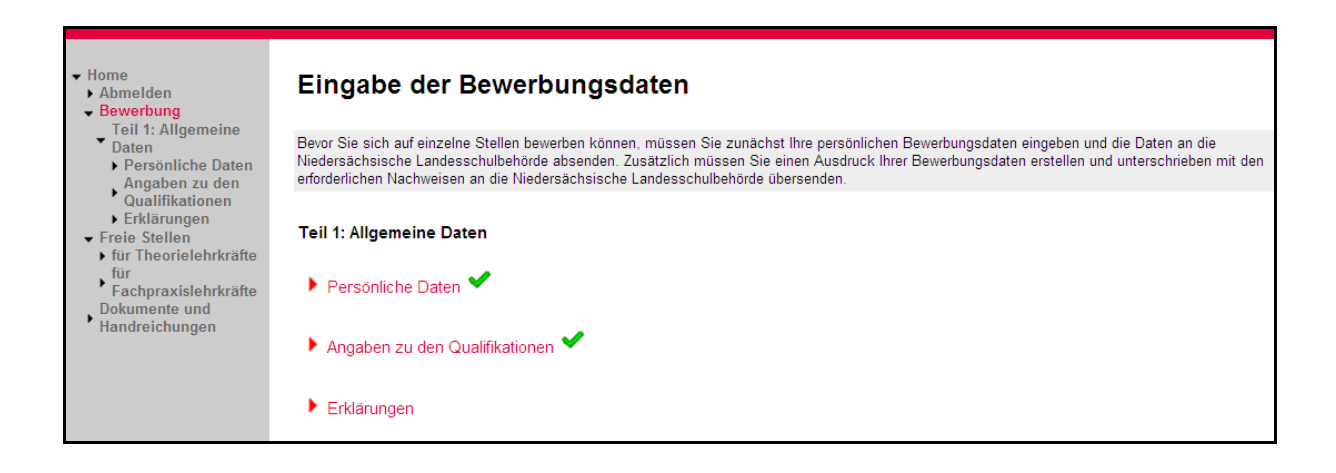

#### **2.1.6. Erklärungen**

Über den Pfad "... Home > Bewerbung > Allgemeine Daten > Erklärungen" gelangen die Bewerberinnen und Bewerber zu den Erklärungen, die im Zusammenhang mit der Bewerbung gegenüber der Niedersächsische Landesschulbehörde abgegeben werden können/müssen.

Die Erklärungen beziehen sich auf die Einsicht in die Daten durch die Beteiligten, auf die Speicherung von Daten und auf die Möglichkeit, sich per E-Mail über Stellenausschreibungen informieren zu lassen. Über die Auswahl der "Zuständigen Regionalabteilung" der Niedersächsischen Landesschulbehörde kann die Bewerberin oder der Bewerber festlegen, wo die Bewerbung geprüft werden soll. An diese Abteilung sind die Belege für "Teil 1: Allgemeine Daten" zu senden.

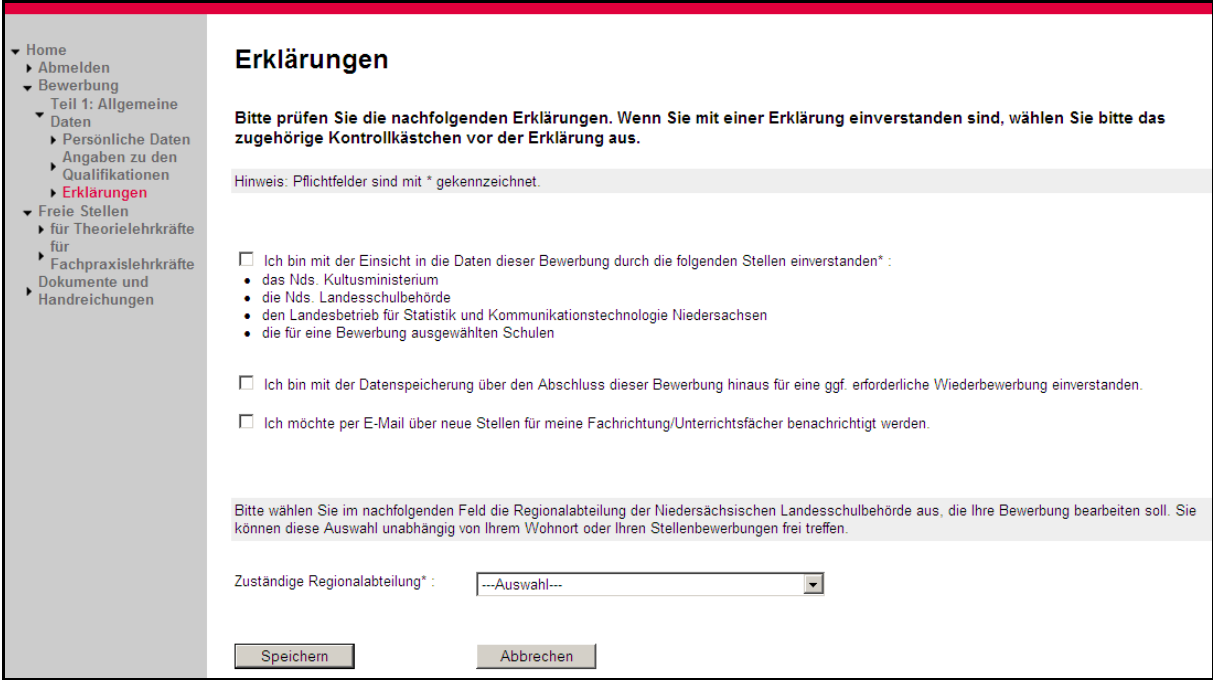

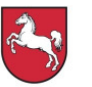

Nach Abgabe der Erklärungen sind die gemachten Eintragungen durch die Betätigung des Buttons "Speichern" zu sichern. Die Rückführung auf die Übersichtsseite folgt und die erfolgreiche Bearbeitung des Navigationspunktes wird mit dem grünen Häkchen markiert.

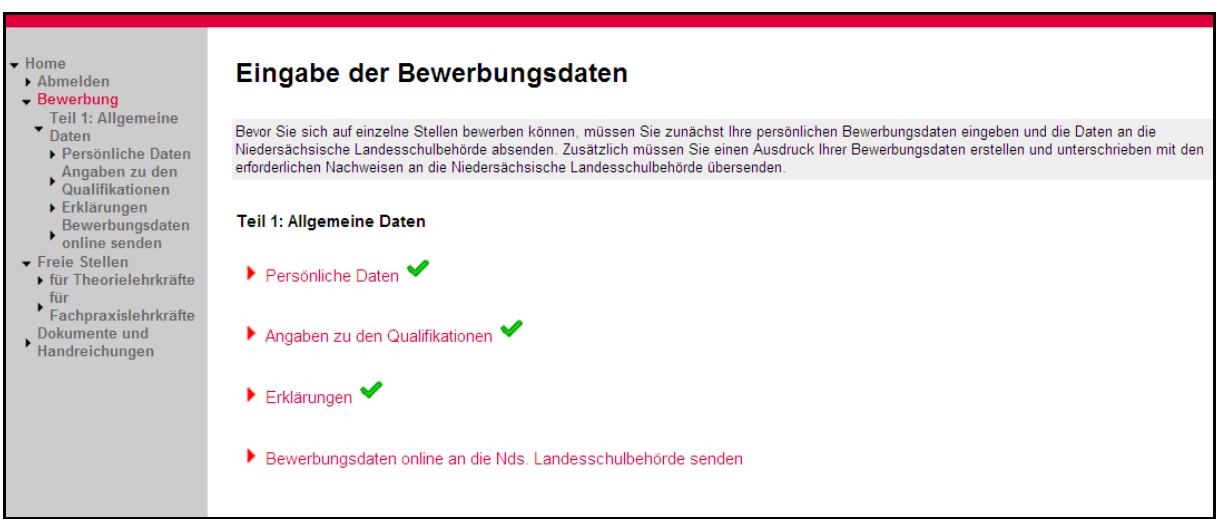

## **2.1.7. Bewerbungsdaten online an die Niedersächsische Landesschulbehörde senden**

Nach Eingabe der persönlichen Daten müssen diese online an die ausgewählte Regionalabteilung der Niedersächsischen Landesschulbehörde übertragen werden. Dies geschieht über den Pfad "... Home > Bewerbung > Teil 1 ... > Bewerbungsdaten online an die Nds. Landesschulbehörde senden".

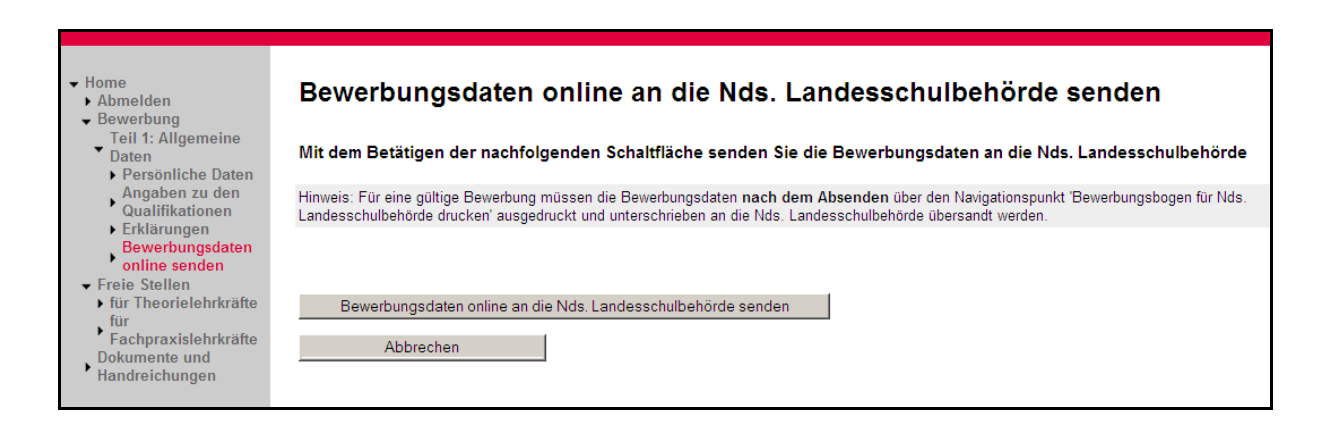

Nach Betätigung des Buttons "Bewerbung online an die Nds. Landesschulbehörde senden" wird die Bewerberin oder der Bewerber erneut auf die Übersichtsseite zurückgeführt und die erfolgreiche Übertragung durch das grüne Häkchen bestätigt. Bis zur Prüfung der Bewerberdaten durch die Niedersächsische Landesschulbehörde sind diese nicht mehr veränderbar.

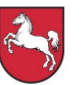

Nach Prüfung der Daten wird eine automatisch vom System erzeugte E-Mail mit dem Ergebnis der Prüfung an die Bewerberin oder den Bewerber versendet.

Sollten sich Änderungen (z. B. Anschrift oder Familienstand) ergeben, können diese nach erfolgter Prüfung durch die Niedersächsische Schulbehörde durch die Bewerberin oder den Bewerber nachgepflegt werden (Siehe 2.1.9!).

## **2.1.8. Bewerbungsbogen für die Niedersächsische Landesschulbehörde drucken**

Neben der Onlineübertragung der Bewerberdaten ist es für eine gültige Bewerbung notwendig, die Bewerberdaten nach dem Absenden ausgedruckt und unterschrieben an die Niedersächsische Landesschulbehörde zu übersenden.

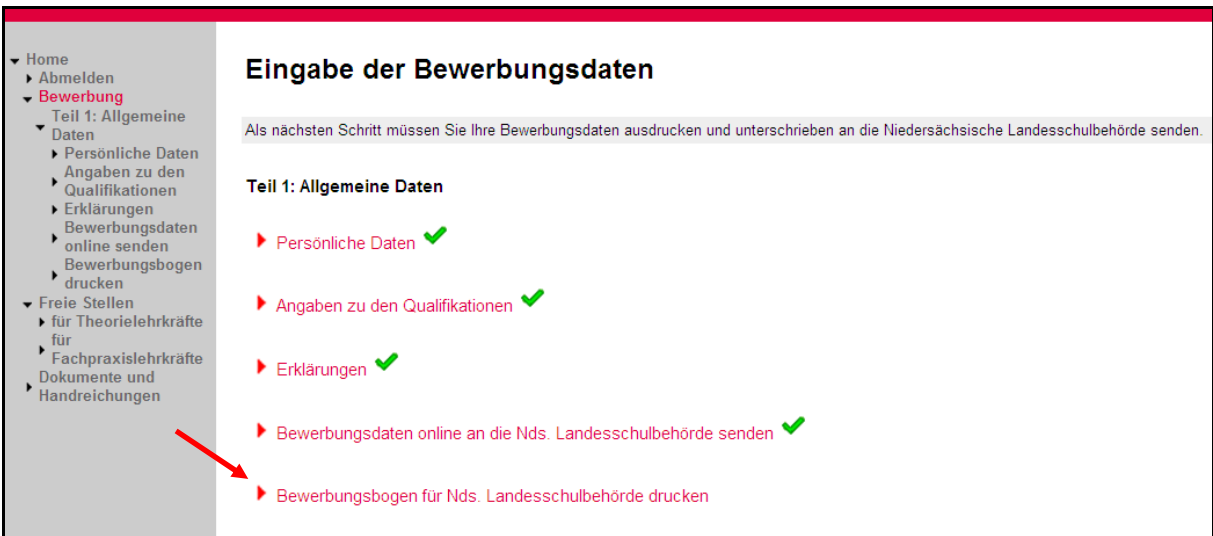

Dies erfolgt über den Pfad "... Home > Bewerbung > Teil 1 ... > Bewerbungsbogen für Nds. Landesschulbehörde drucken".

Nach Öffnen der Seite erscheint eine Auswahl der einzureichenden Unterlagen.

## **Dem Ausdruck sind in einfacher Ausfertigung in Kopie beizulegen:**

- a) Nachweis über SEK-I- bzw. Realschulabschluss
- b) Nachweis über die abgeschlossene Berufsausbildung
- c) Nachweis über Meisterbrief oder Fachschulabschluss
- d) Nachweis über hauptberufliche Tätigkeit
- e) Tabellarischer Lebenslauf
- f) Ggf. Nachweis über zusätzliche Qualifikationen
- g) Ggf. Nachweis über Behinderung bzw. Gleichstellung
- h) Ggf. Nachweis über die Ableistung von Wehrdienst/Zivildienst

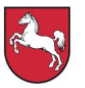

Nach Betätigen des Buttons "Bewerbungsdaten drucken" kann der Bewerbungsbogen als PDF-Dokument erzeugt werden.

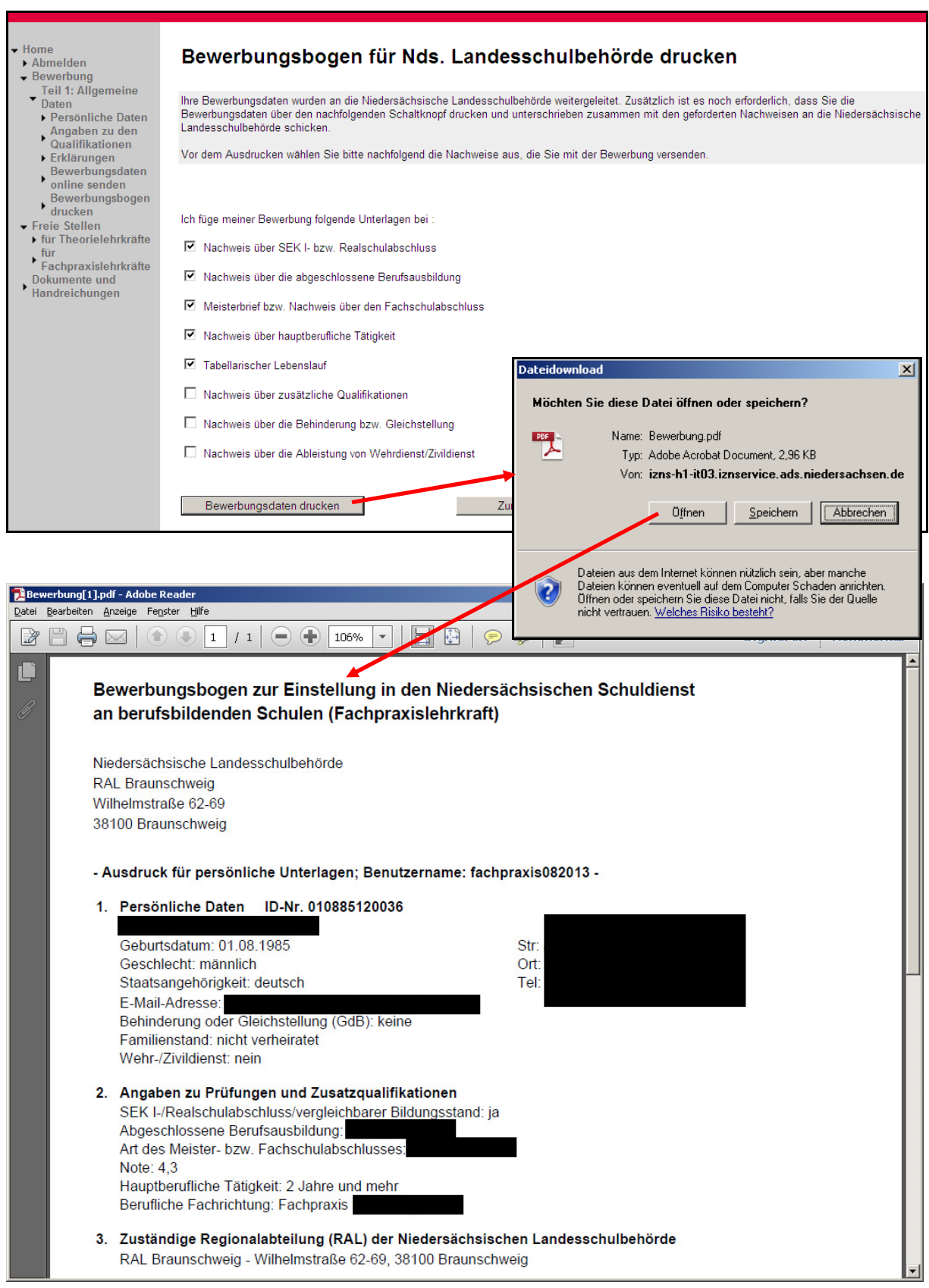

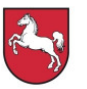

Nach Erzeugen des PDF-Dokumentes kann die Bewerberin oder der Bewerber über den Button "Zurück zur Übersicht" die Bearbeitung fortsetzen. Das erfolgreiche Erzeugen des Ausdrucks wird durch das grüne Häkchen angezeigt.

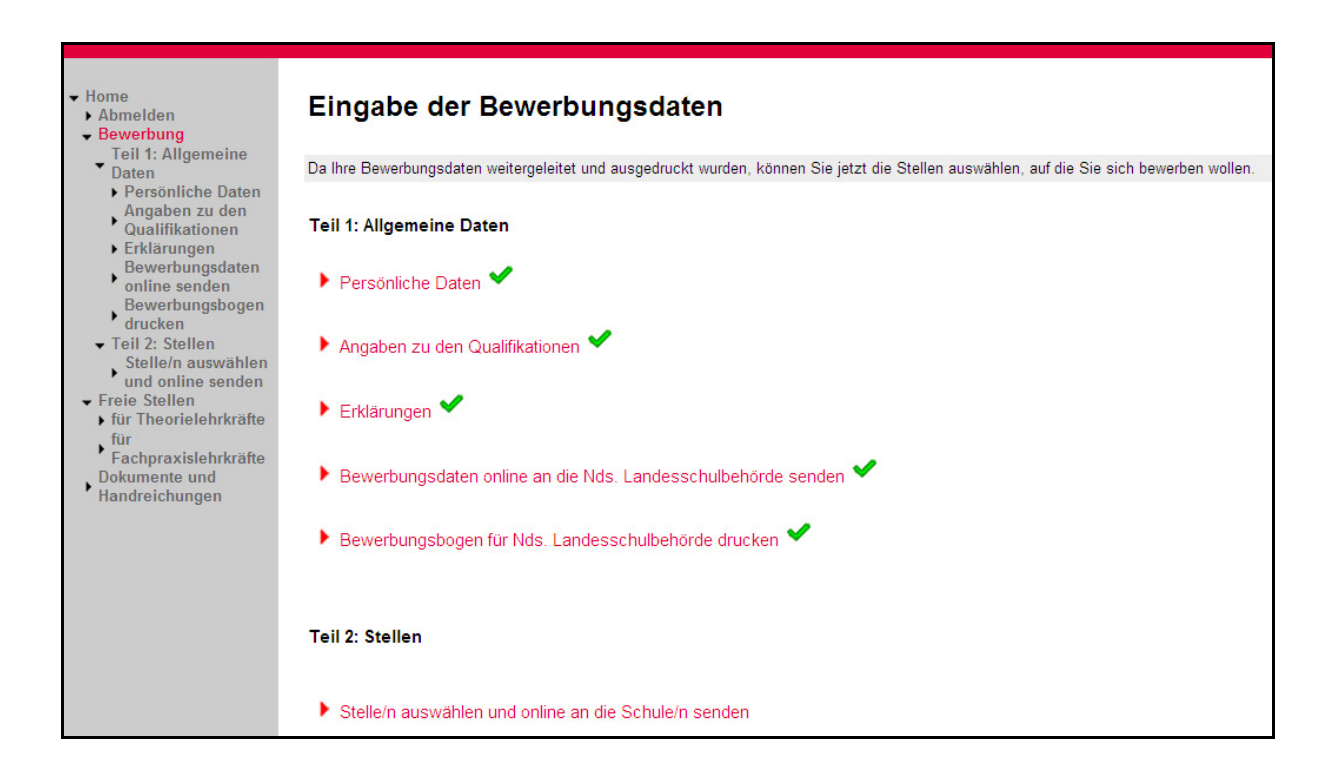

 (Hinweis: Stellen können nur mit Bewerberinnen und Bewerbern besetzt werden, die durch die Niedersächsische Landesschulbehörde geprüften worden sind. Es können nur solche Bewerbungen berücksichtigt werden, die rechtzeitig (Datum des Poststempels) und vollständig mit den erforderlichen Unterlagen abgegeben wurden oder mit der Post eingegangen sind.)

## **2.1.9. Allgemeine Daten ändern**

Ist die Prüfung der "Allgemeinen Daten" durch die Niedersächsische Landesschulbehörde erfolgt, so kann die Bewerberin oder der Bewerber Veränderungen (z. B. Anschrift, Familienstand oder Erklärungen usw.) an diesen Daten vornehmen. Die Änderung erfolgt analog zu dem Ersteintrag unter dem entsprechenden Menüpunkt. Soll z. B. die Anschrift verändert werden, so kann unter dem Pfad "... Home > Bewerbung > Teil 2: Stellen > Persönliche Daten" die neue Anschrift nachgepflegt werden.

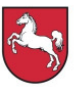

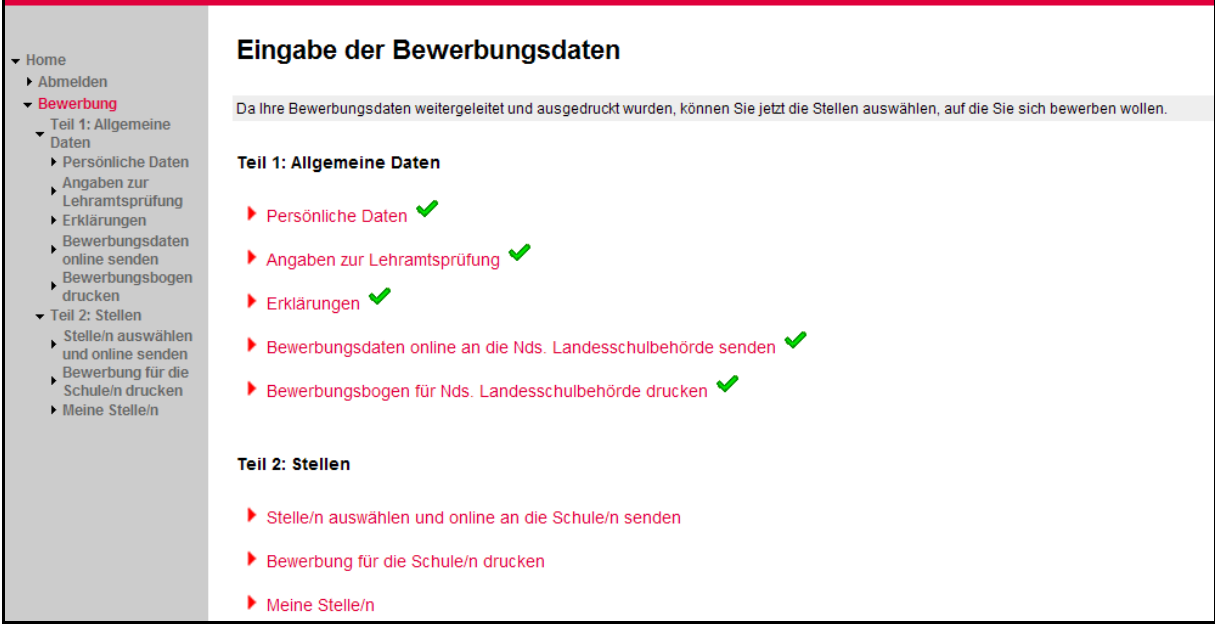

Bei nachweispflichtigen Veränderungen (z. B. hauptberufliche Tätigkeit) erscheint nach Speichern der geänderten Daten ein Änderungsbogen. Analog dem Bewerbungsbogen öffnet sich eine Eingabemaske in der die einzureichenden Nachweise markiert werden müssen.

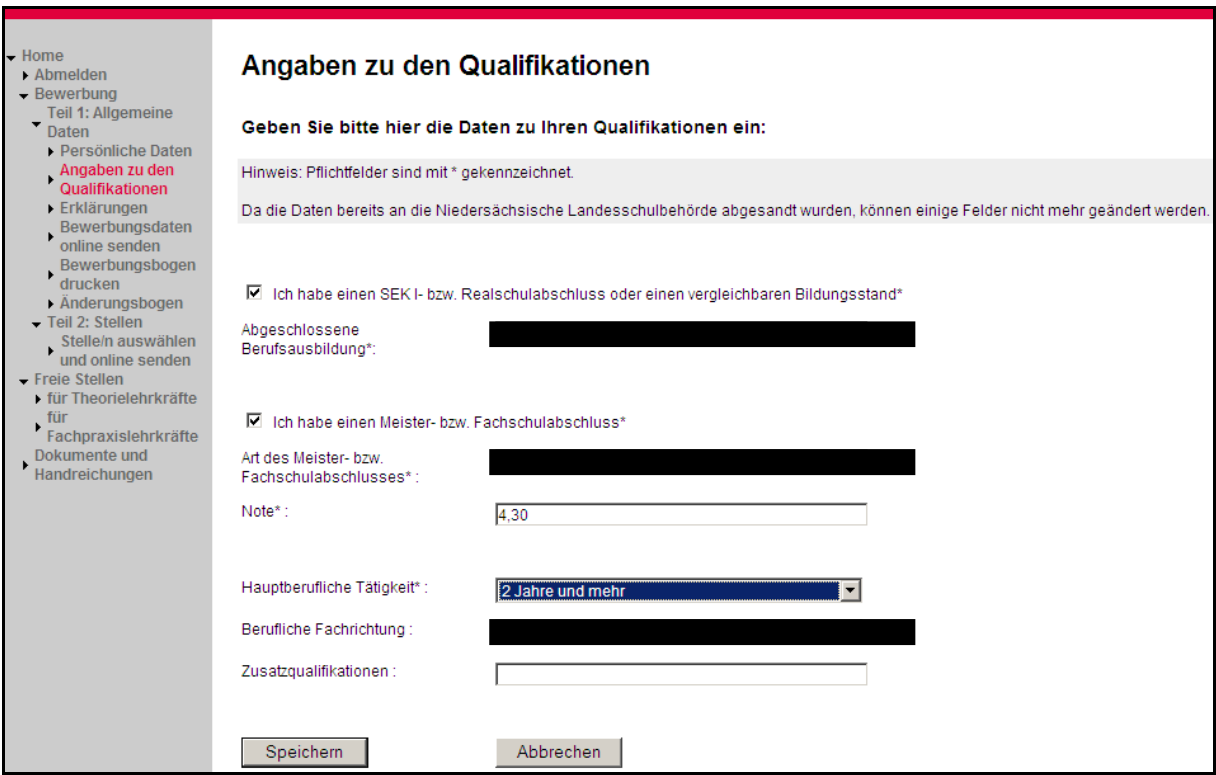

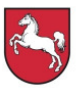

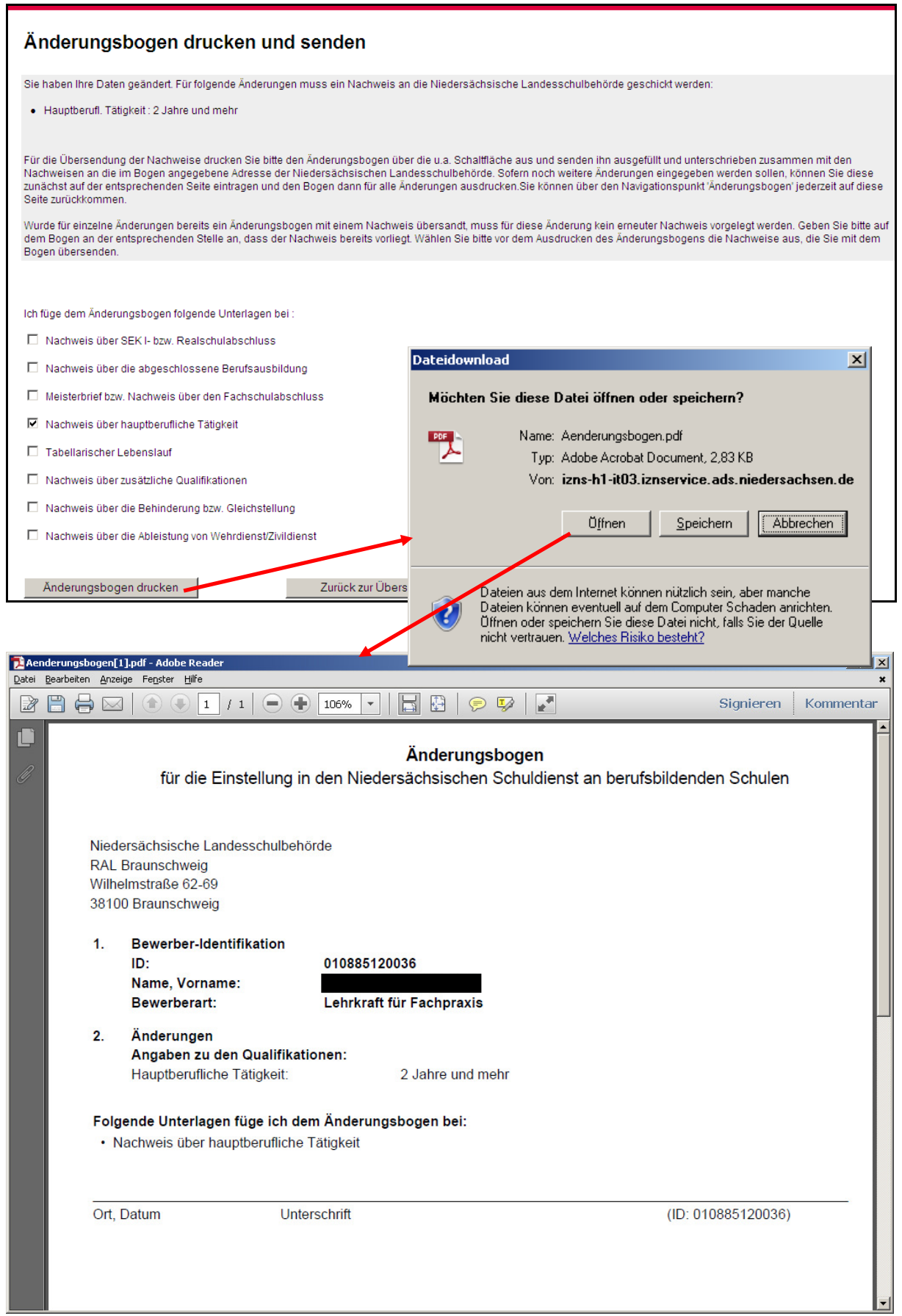

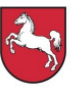

Der Änderungsbogen ist zusammen mit den Nachweisen an die Niedersächsische Landesschulbehörde zu senden.

#### **2.1.10. Stelle/n auswählen und online an die Schule/n senden**

nach Regionalabteilung und/oder Landkreis zu suchen.

Über den Pfad "... Home > Bewerbung > Stellen > Teil 2. Stellen > Stelle/n auswählen und online an die Schule/n senden" können sich Bewerberinnen und Bewerber über ausgeschriebene Stellen informieren und ihre Bewerbung online an die Schule übertragen. Mithilfe der Filterfunktion ist es möglich, die berufliche Fachrichtung auszuwählen und Stellen

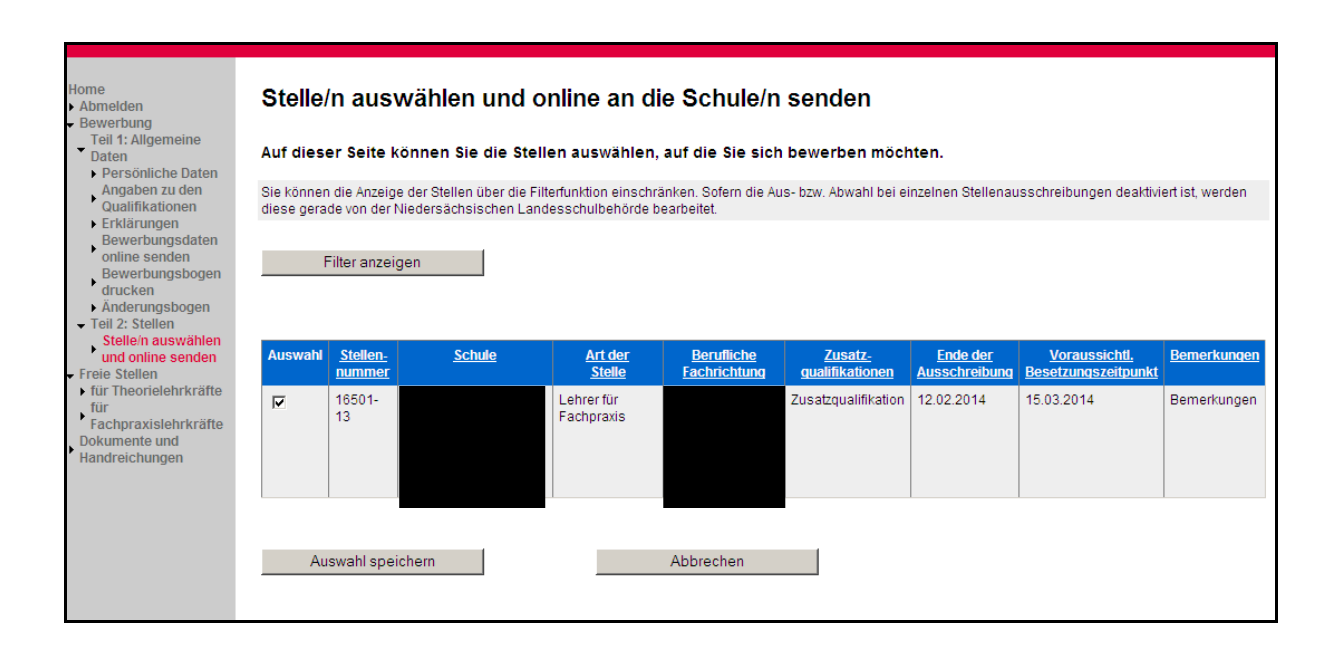

Hat die Bewerberin oder der Bewerber eine Stelle gefunden auf die sie/er sich bewerben möchte, so erfolgt dies durch das Setzen des Häkchens bei der entsprechenden Schulstelle und durch Betätigung des Buttons "Auswahl speichern".

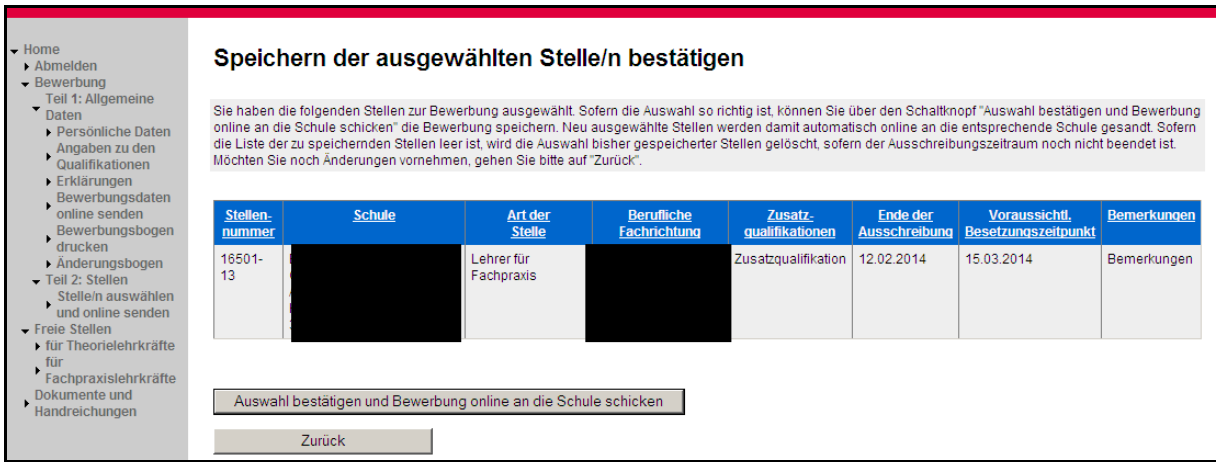

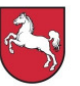

Es öffnet sich eine neue Seite auf der die Stellenauswahl bestätigt und die Bewerbung online an die Schule gesendet werden kann.

Nach erfolgreicher Bestätigung erfolgt die Rückführung auf die Übersichtsseite.

(Hinweis: Bewerberinnen und Bewerber sollen sich nur um Stellen in den Landkreisen/Städten und der Region bzw. in den Zuständigkeitsbereichen der Regionalabteilungen der Niedersächsischen Landesschulbehörde bewerben, in denen Sie tatsächlich unterrichten können und wollen! Von einer Bewerbung wird abgeraten, wenn sie nur der Erlangung einer Stelle zum Zwecke der baldigen Versetzung dienen soll. Die Freigabe einer neu eingestellten Lehrkraft für eine Versetzung ist in der Regel frühestens nach drei Jahren möglich.)

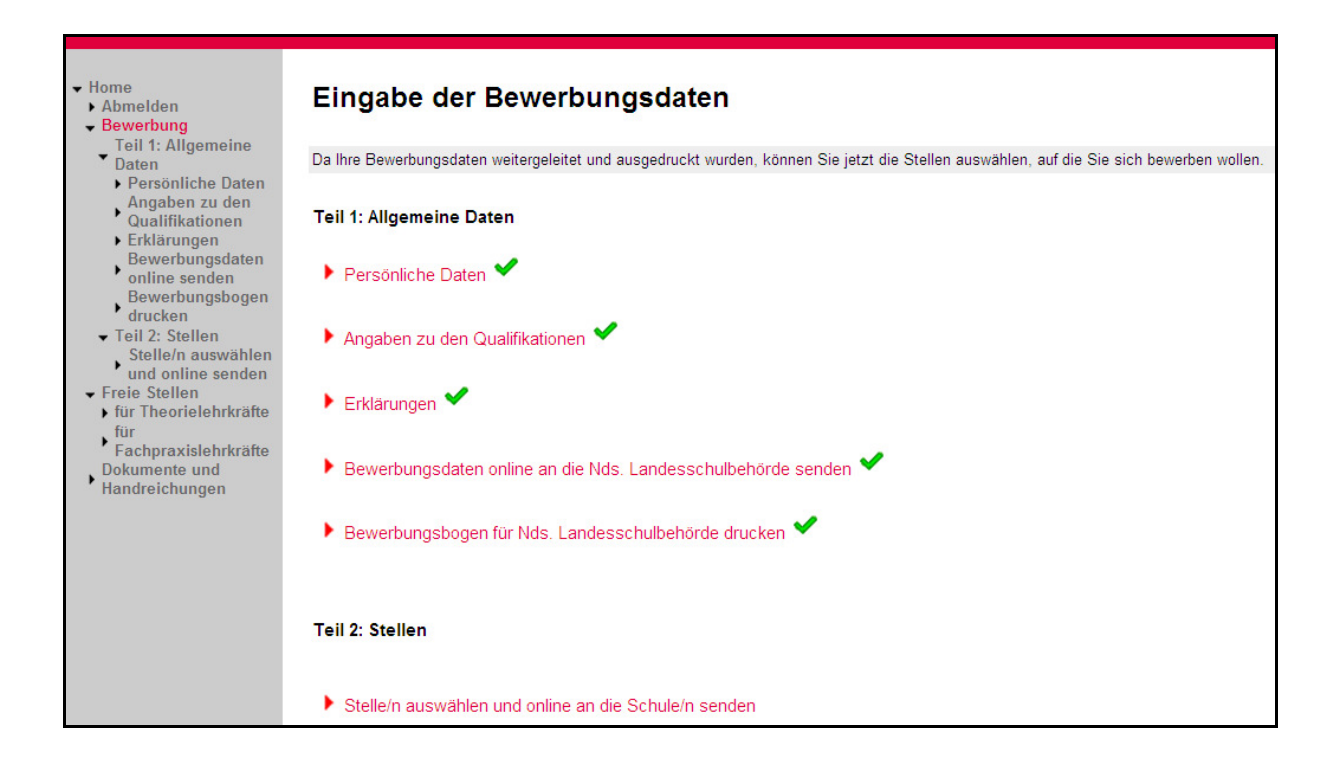

Die abgeschlossenen Aktionen in "Teil 2" der Bewerbung werden nicht durch grüne Häkchen markiert, da es sich im Gegensatz zu "Teil 1" um sich wiederholende Aktionen handelt.

## **2.1.11. Bewerbung für die Schule/n drucken**

Nach der Onlineübertragung muss die Bewerbung in Papierform an die entsprechende Schule geschickt werden. Dies erfolgt über den Pfad "... Home > Bewerbung > Teil 2: Stellen > Bewerbung für die Schule drucken". Nach Öffnen der Seite müssen zunächst die der Bewerbung beizulegenden Dokumente markiert werden. Im Anschluss daran erfolgt der Bewerbungsdruck durch Betätigen des Buttons "Bewerbung drucken".

Gemeinsam mit dem unterschriebenen Bewerbungsbogen sind die Bewerbungsunterlagen auf einem Heftstreifen oder gesammelt in einer Klarsichthülle (und **nicht** in einer Bewer-

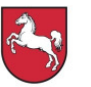

bungsmappe) an die Schule zu senden. Falls die Rücksendung der Bewerbungsunterlagen gewünscht wird, ist ein ausreichend frankierter und adressierter Rückumschlag beizulegen, andernfalls werden die Unterlagen nach Abschluss des Verfahrens vernichtet.

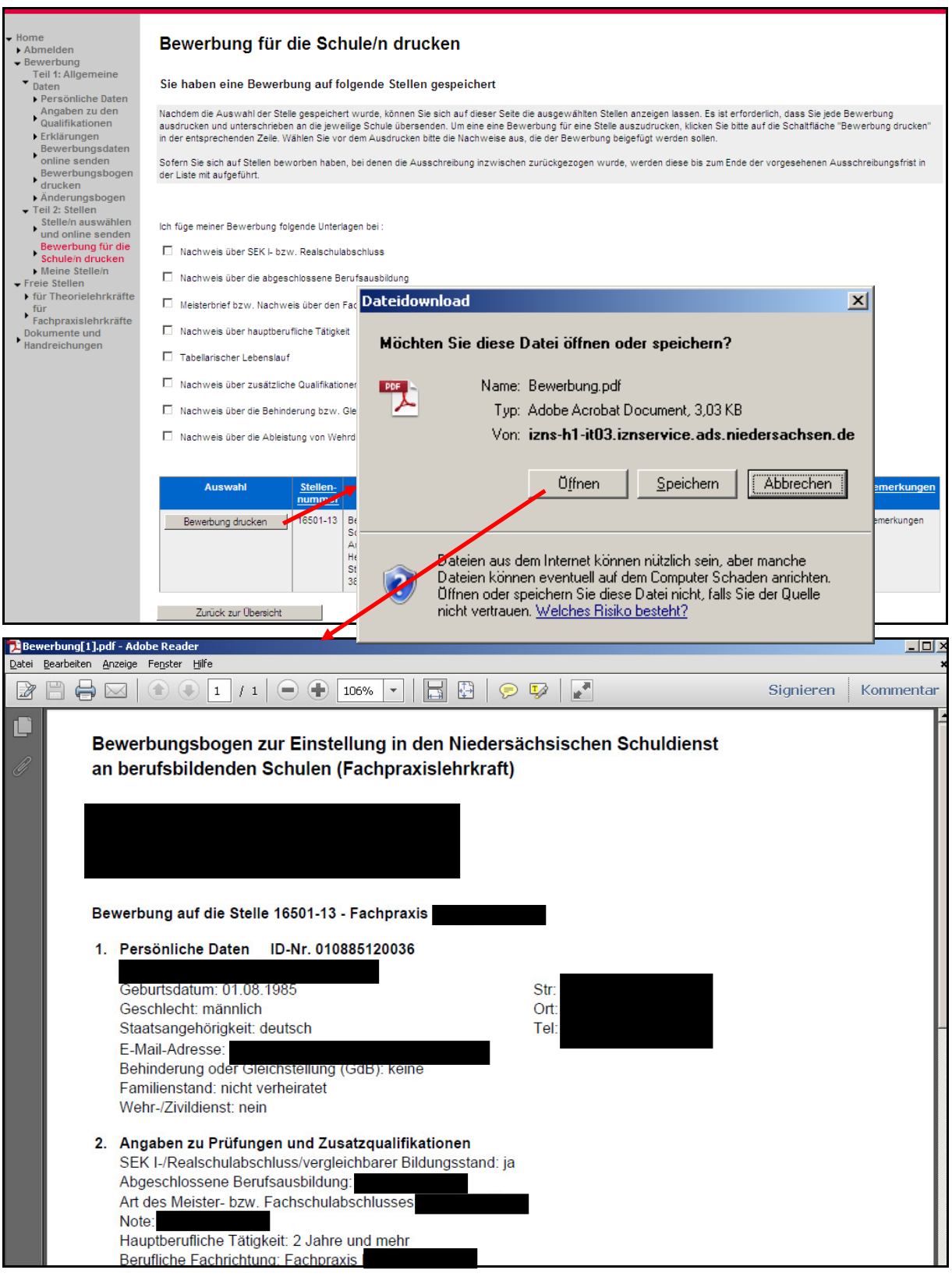

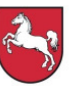

Um nach dem Ausdruck zurück auf die Übersichtsseite zu gelangen, muss die Bewerberin oder der Bewerber den Button "Zurück zur Übersicht" betätigen.

Weitere Bewerbungen können durch das Wiederholen der zuvor beschriebenen Schritte abgegeben werden (Siehe 2.1.10 und 2.1.11!). Für jede Bewerbung ist ein Bewerbungsbogen zu erzeugen, der gemeinsam mit den entsprechenden Belegen an die ausgewählte Schule gesendet werden muss. Teil 1 der Bewerbung "Allgemeine Daten" erfolgt nur einmalig.

## **2.1.12. Meine Stelle/n**

Unter dem Menüpunkt "Meine Stelle/n" ist es möglich, sich bereits getätigte Bewerbungen anzeigen zu lassen. Die wichtigsten Informationen wie z. B. der Stellenstatus sind hier in übersichtlicher Form dargestellt.

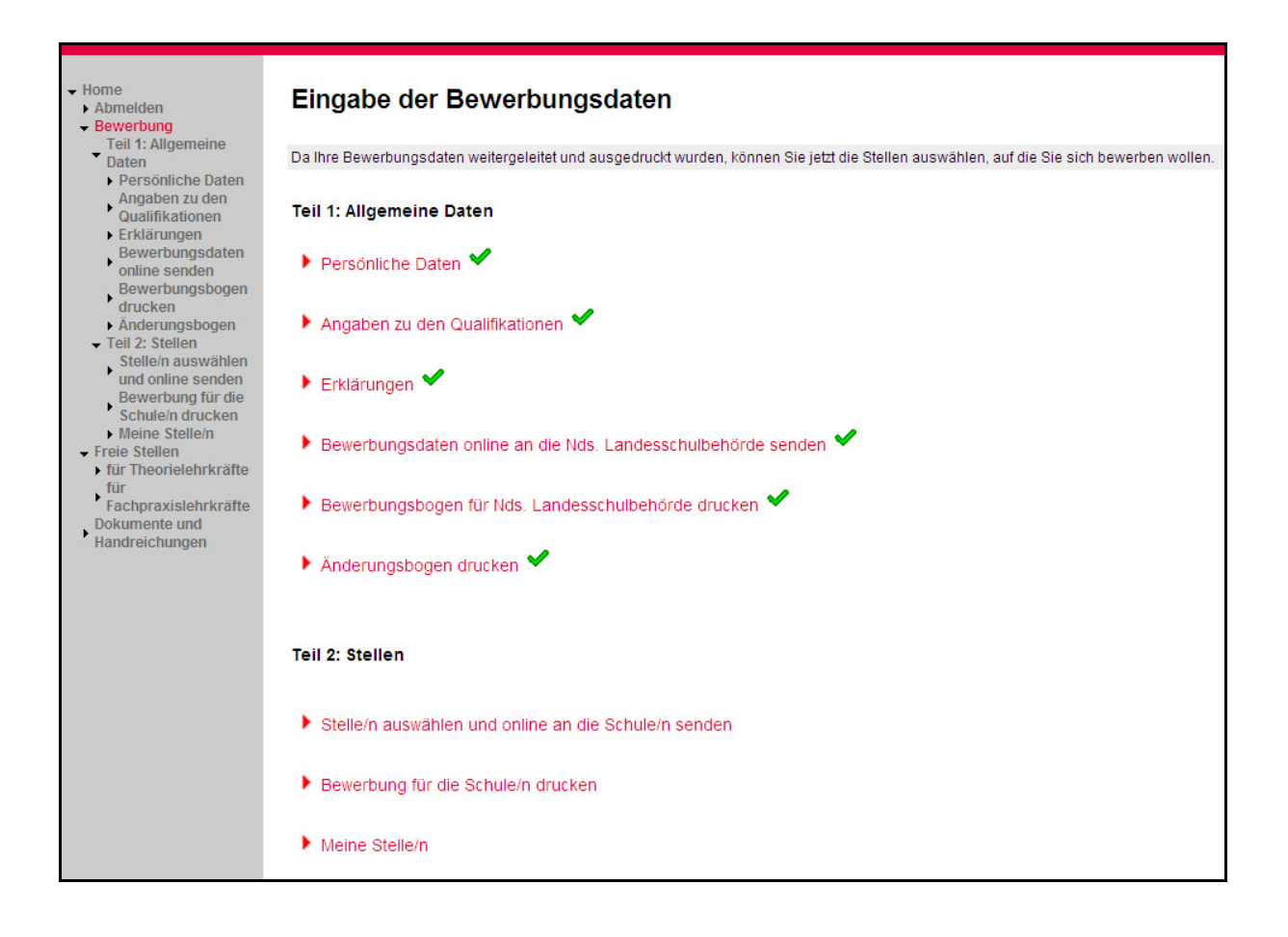

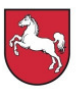

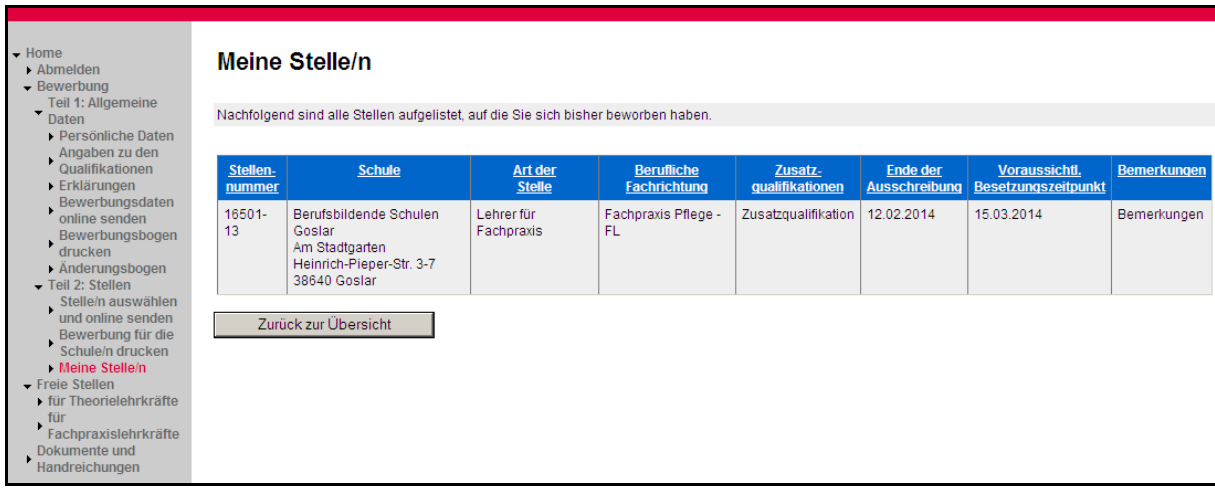

#### **2.1.13. Kennwort ändern**

Über den Pfad "... Home > Bewerbung > Teil 1: Allgemeine Daten > Persönliche Daten" ist es möglich, dass vom System erzeugte Kennwort zu ändern.

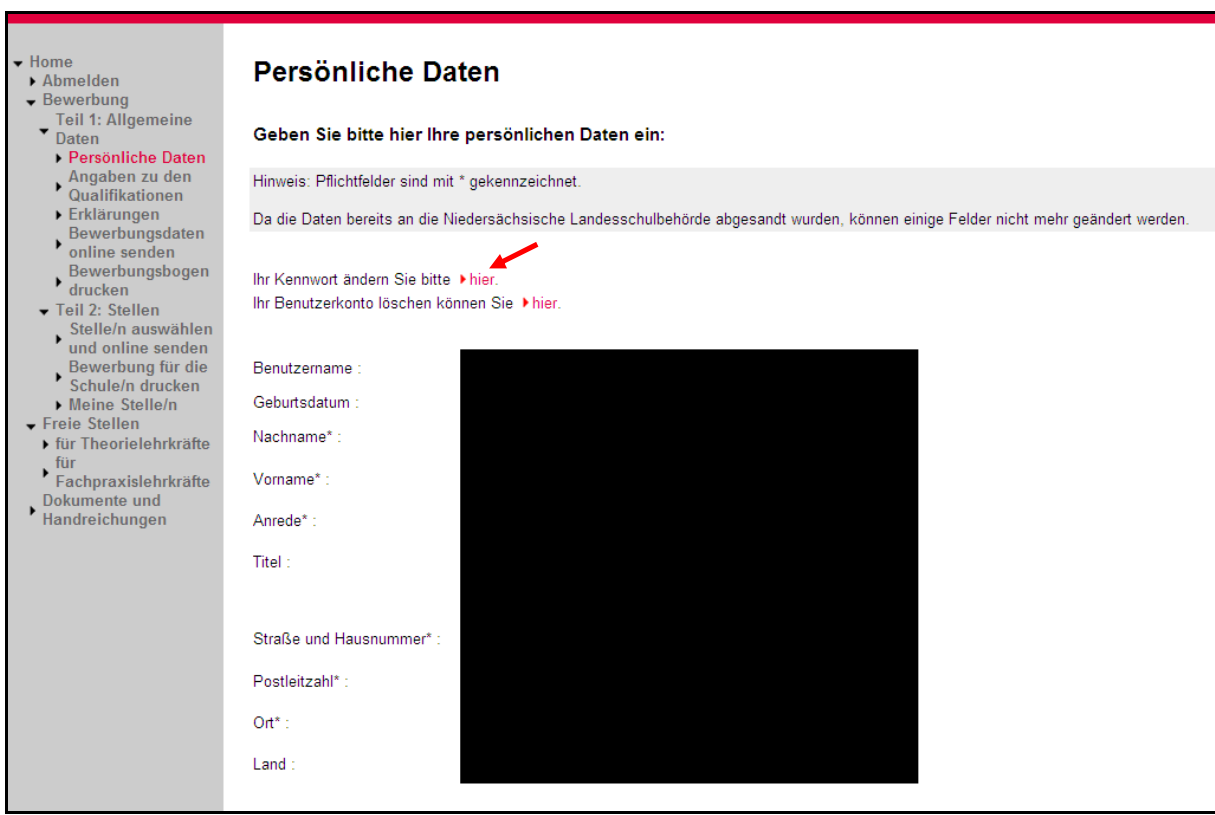

Nach Klicken des Buttons "hier" erscheint eine neue Eingabemaske, in die zuerst das "alte", dann zweimal das "neue Kennwort" eingegeben werden muss.

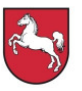

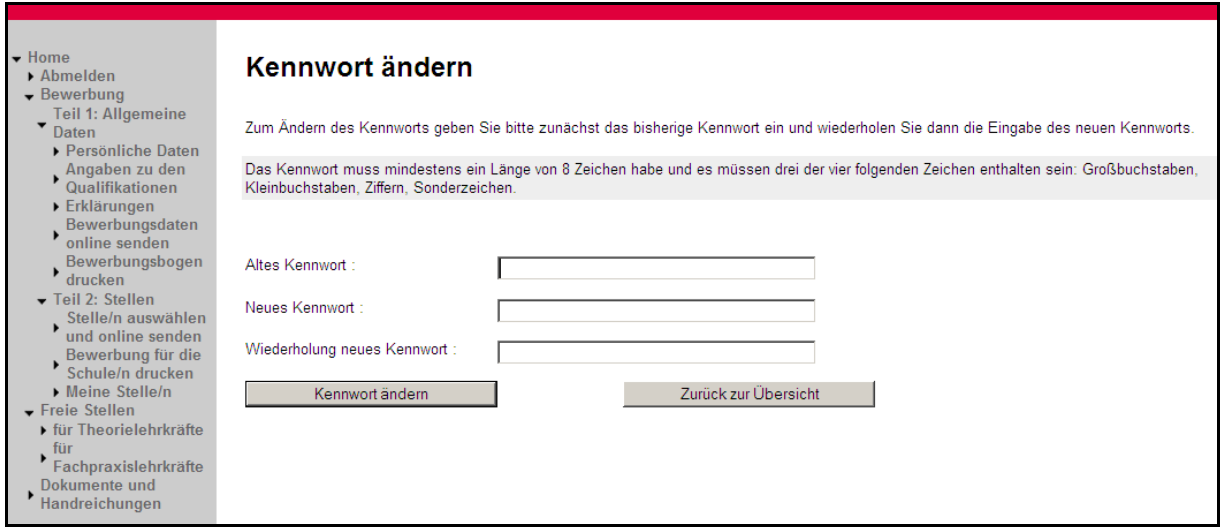

Durch Betätigen des Buttons "Kennwort ändern" wird das neue Kennwort aktiviert.

## **2.1.14. Benutzerkonto löschen**

Das Benutzerkonto kann über den Pfad "... Home > Bewerbung > Teil 1: Allgemeine Daten > Persönliche Daten" durch Klicken des Buttons "hier" gelöscht werden.

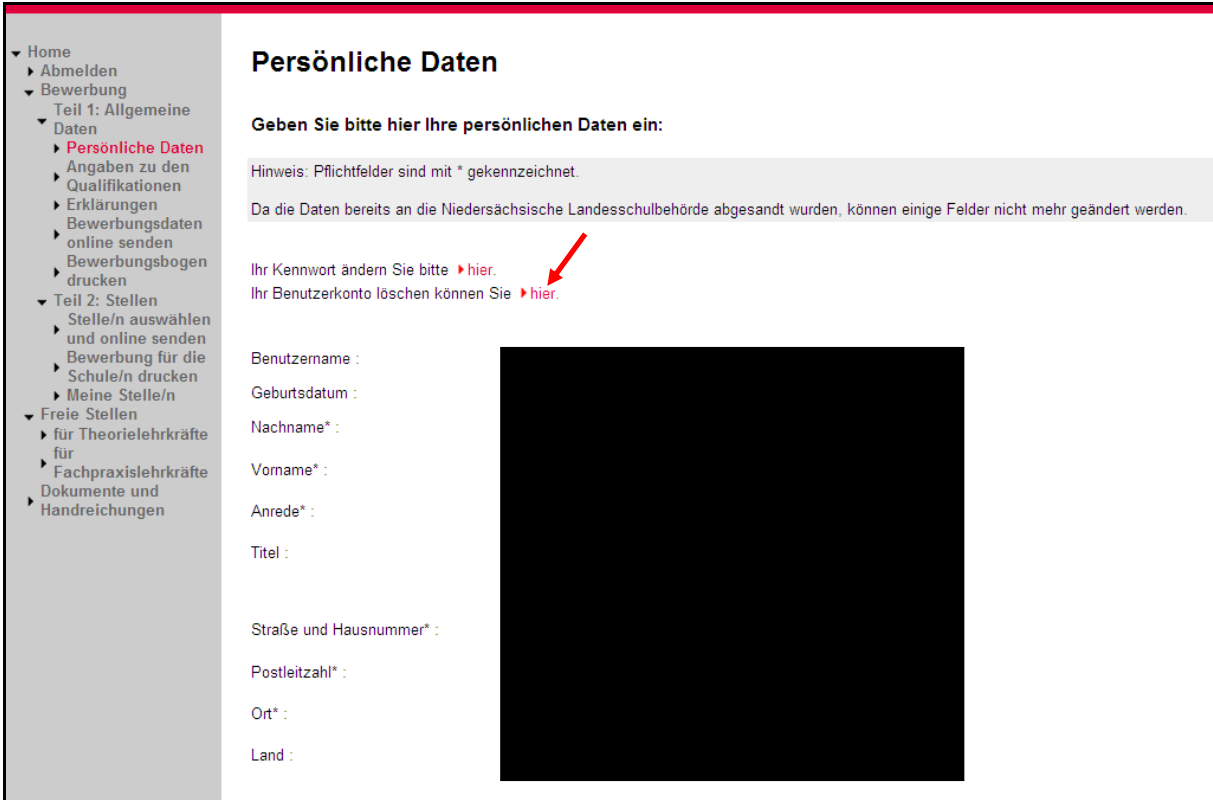

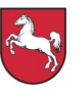

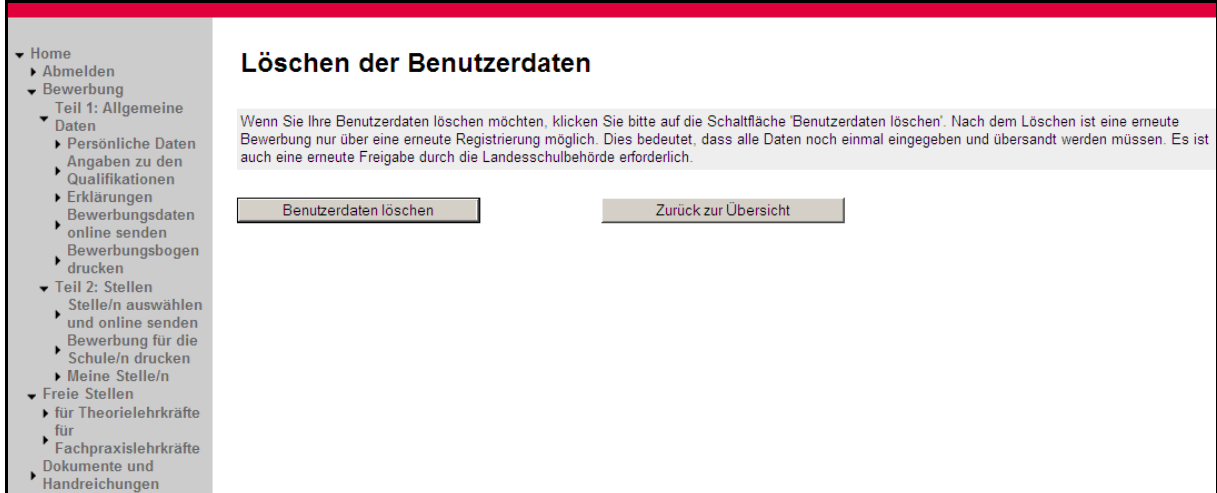